## **NC electronic Vendor Portal Selecting Commodity Codes in eVP**

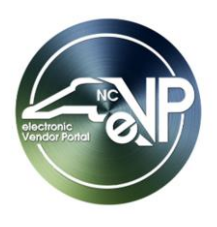

A commodity code is a standard system of numbers used to categorize the goods and services being purchased. NC eProcurement uses the [UNSPSC](https://www.unspsc.org/) Commodity Code system. Vendors can select which codes best represent the business they conduct in their North Carolina electronic Vendor Portal (NC eVP) account, both at the **company information** and **individual contact** level. Commodity codes at the **company information** level indicate to buyers that a vendor provides particular goods or services. Commodity codes at the **individual contact** level trigger emails announcing new procurement opportunities posted that day for solicitations with a matching commodity code.

This guide provides detailed steps to update the commodity codes listed at both the **company information** and **individual contact** levels within an eVP account. Additional general instruction can be found at the [Registering in](https://eprocurement.nc.gov/registering-evp/download?attachment)  [eVP](https://eprocurement.nc.gov/registering-evp/download?attachment) and [Managing eVP Accounts and Contacts](https://eprocurement.nc.gov/managing-evp-account-and-contacts/download?attachment) job aids. For any other questions, please contact the NC electronic Vendor Portal Help Desk via phone at 888-211-7440, option 2, or via email at [vendor@nc.gov.](mailto:vendor@nc.gov)

## **I. How Selected Commodity Codes Are Used in eVP**

1. Vendors can select commodity codes at the company information level and individual contact level. When a buyer or public user conducts a search for a vendor using commodity codes, the company information is what drives these results. When vendors receive notification of a solicitation, the individual contact level commodity codes are used.

**Note:** The electronic Vendor Portal transitioned from a broader set of commodity codes to a more specific set in the 2023 eVP upgrade. Reviewing and updating the selected commodity codes as needed to reflect goods and services provided by the vendor is advised to enable efficient buyer searches in the public portal and notifications of procurement opportunities.

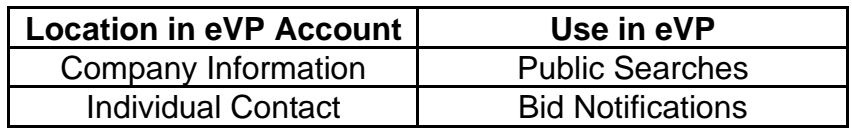

## **II. Selecting Commodity Codes for Company Information in eVP Accounts**

1. When setting up a new eVP account, commodity codes can be found in the **'Company Information'**  section of the registration process. Buyers can search for commodity codes to identify vendors who provide the goods or services needed.

**Note:** For vendors reviewing commodity codes on an existing eVP account, the **'Company Information'** section can be found in the dropdown after logging into eVP and clicking on **'My Vendor'** at the top of the screen, or on the left side under **'Vendor Profile'**.

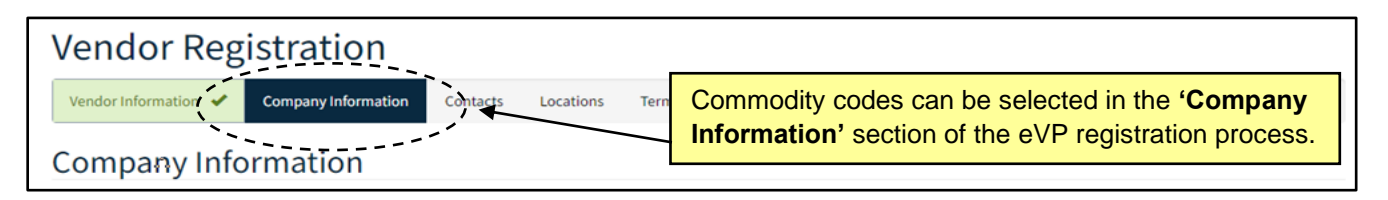

2. Scroll down to the **'Commodity & Construction Codes'** section. In the **'Commodity Codes'** section, add or remove any commodity codes to best describe the goods or services offered.

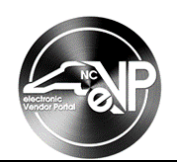

3. To add a commodity code, click the **'Add Commodity Code(s)'** button.

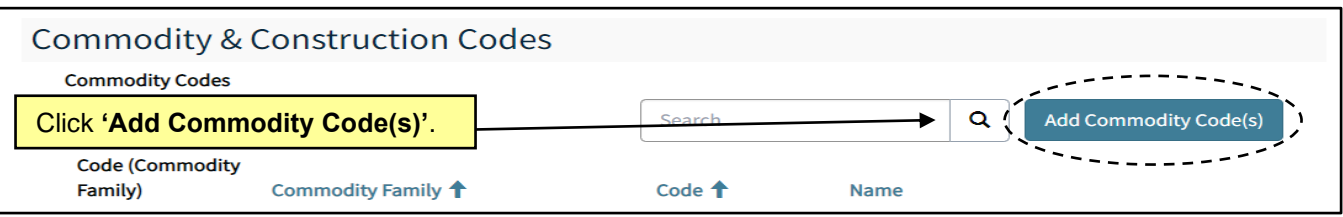

4. The search bar in the upper right-hand corner of the popout screen can be used to find commodity codes. Searches can be conducted via code number or description. The **'Code'** and **'Name'** columns will display the most detailed information about each commodity code. When the search yields the desired results, check the box next to any relevant commodity codes to add to the account. Selected codes will display in the **'Commodity code(s) selected, to be added to vendor'** box at the bottom of the screen. Click the **'Add Commodity Code(s)'** button to finalize the selection(s).

**Notes:** 

- Commodity codes for **Goods** begin with numbers **1 – 6**.
- Commodity codes for **Services** begin with numbers **7 – 9**.
- It can be helpful to use an asterisk (\*) in the search box when searching by description to return results for all instances of that word, not just when that word is at the beginning of the description.

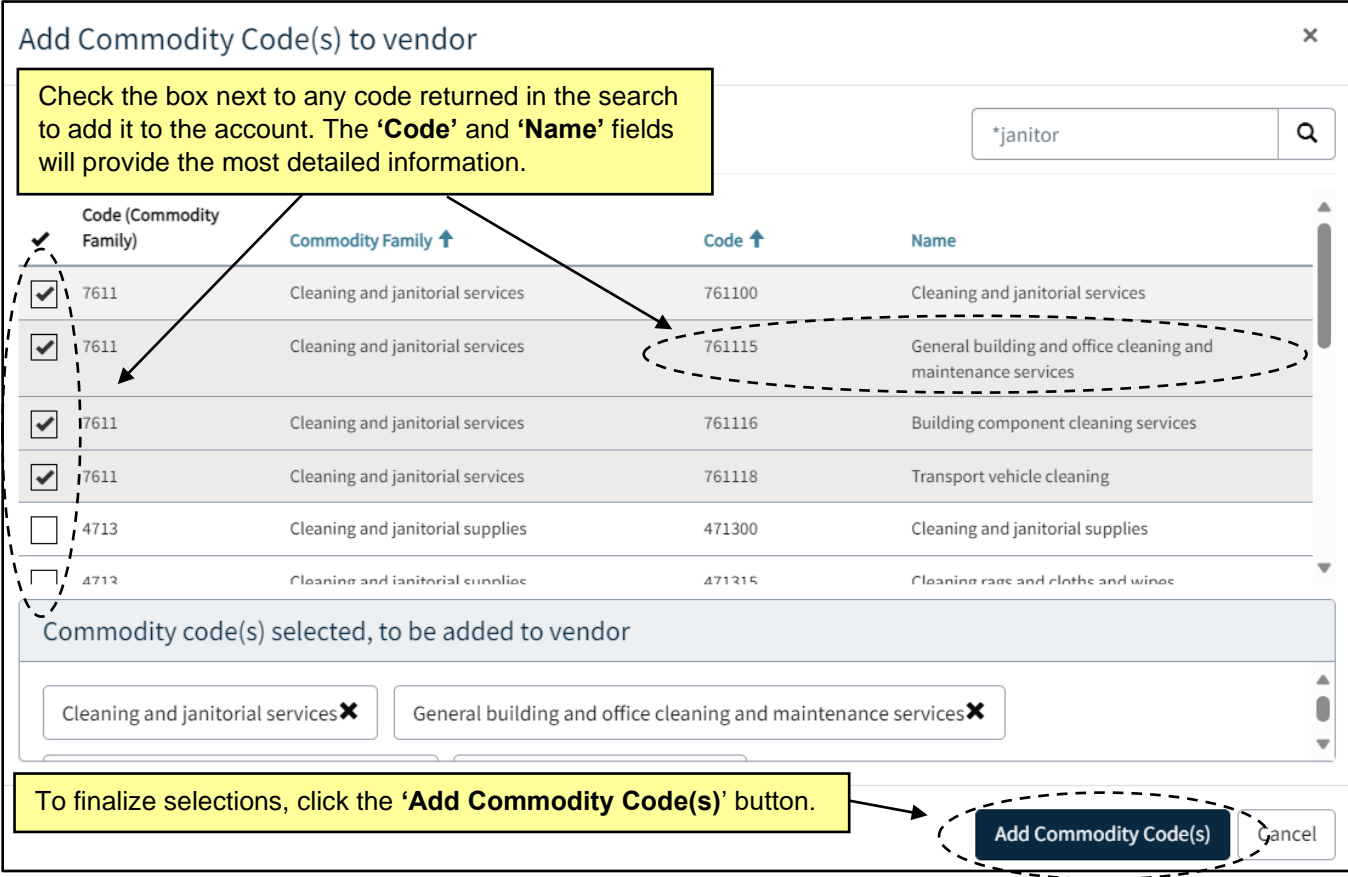

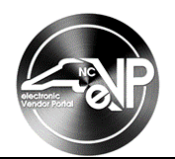

5. The selected commodity codes display in the **'Commodity Codes'** section and can be removed by clicking the down arrow to their right and selecting **'Remove commodity code'**.

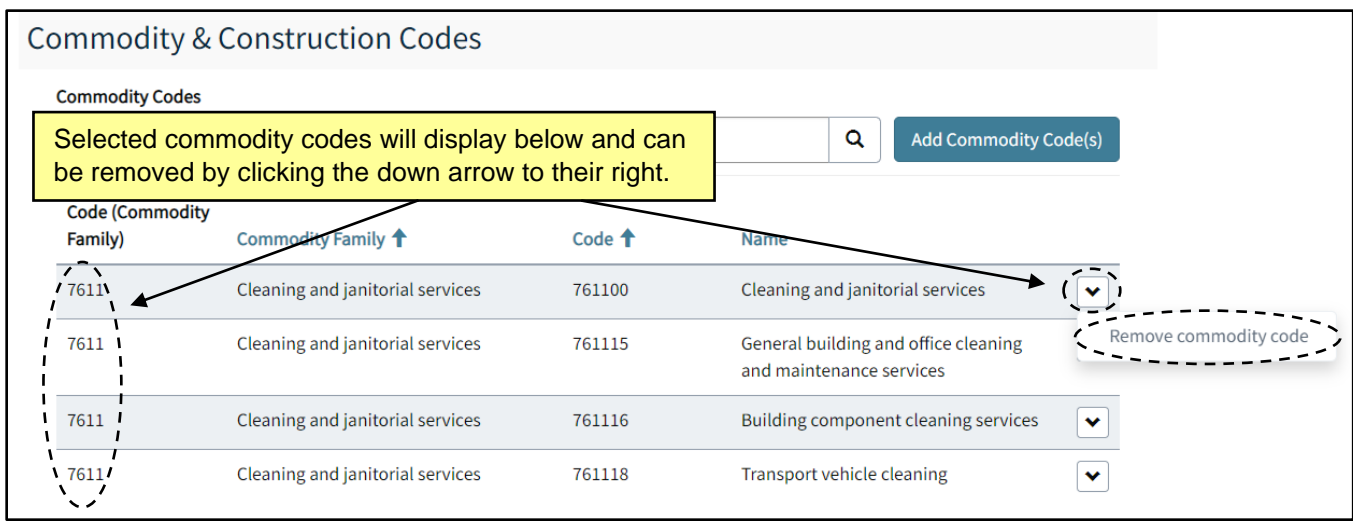

## **III. Managing Commodity Codes for eVP Individual Contacts**

Nightly procurement opportunity emails are sent to **individual contact**s in eVP who are listed as a Sourcing Contact with a commodity code selected that matches the code on a solicitation posted that day. **Individual contact** commodity codes should be regularly reviewed so that the notifications received are relevant to the contact's scope of business.

1. To review the commodity codes for an existing **individual contact**, log into eVP, click on **'My Vendor'** at the top of the screen, and select **'Contacts'** from the dropdown, or select **'Contacts'** from the left side under **'Vendor Profile'**.

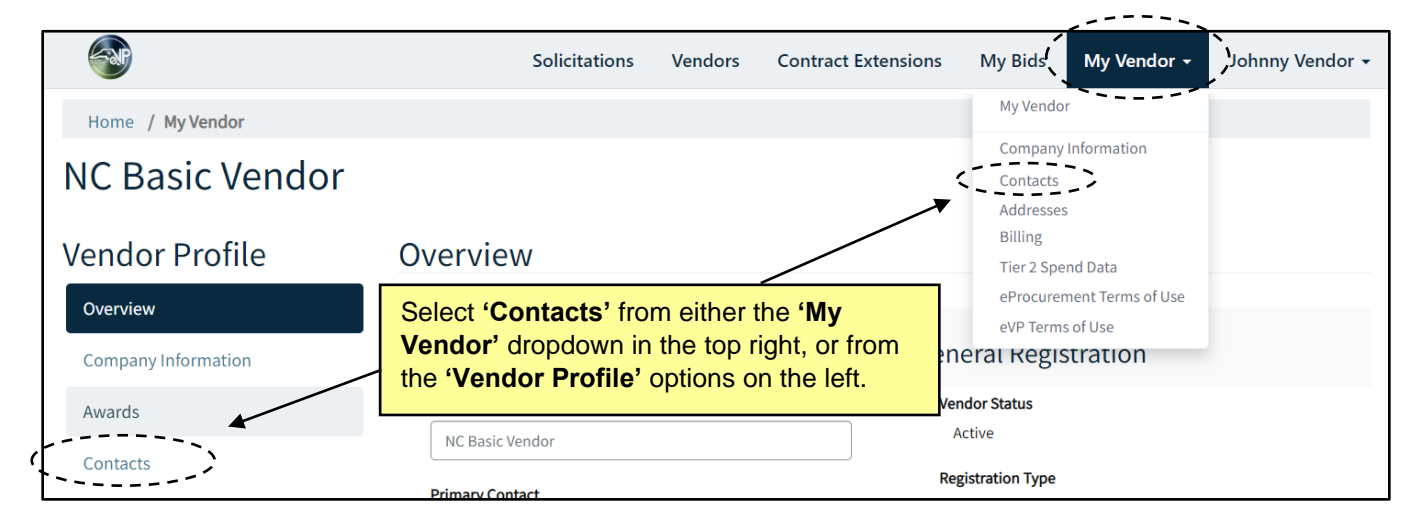

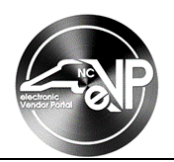

2. The **'Contacts'** page lists all **individual contacts** associated with the vendor account. **Individual contacts** with **'Yes'** in the **'Sourcing Contact?'** column will receive notification of procurement opportunities based on the commodity codes associated with their contact. To review and manage the selected commodity codes, click the down arrow next to the contact and select **'Manage Commodity Code(s)'** from the dropdown.

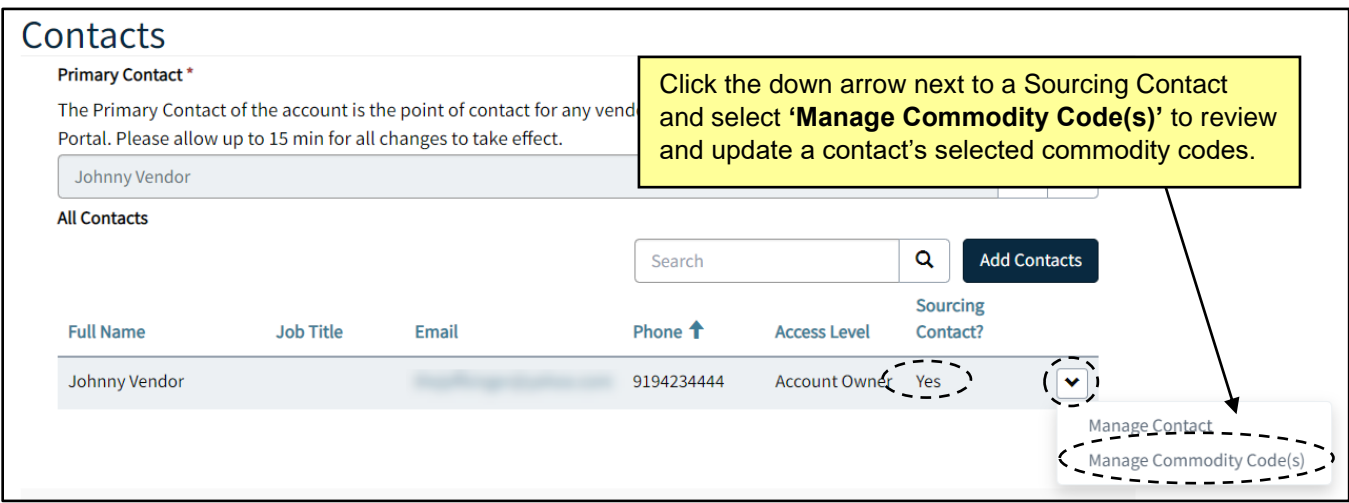

3. On the subsequent **'Edit'** screen, a list of all the commodity codes attached to the contact will display.

**Note:** If more than four commodity codes are attached to the contact, users must navigate through additional screens to see all selections via the page number boxes at the bottom of the screen.

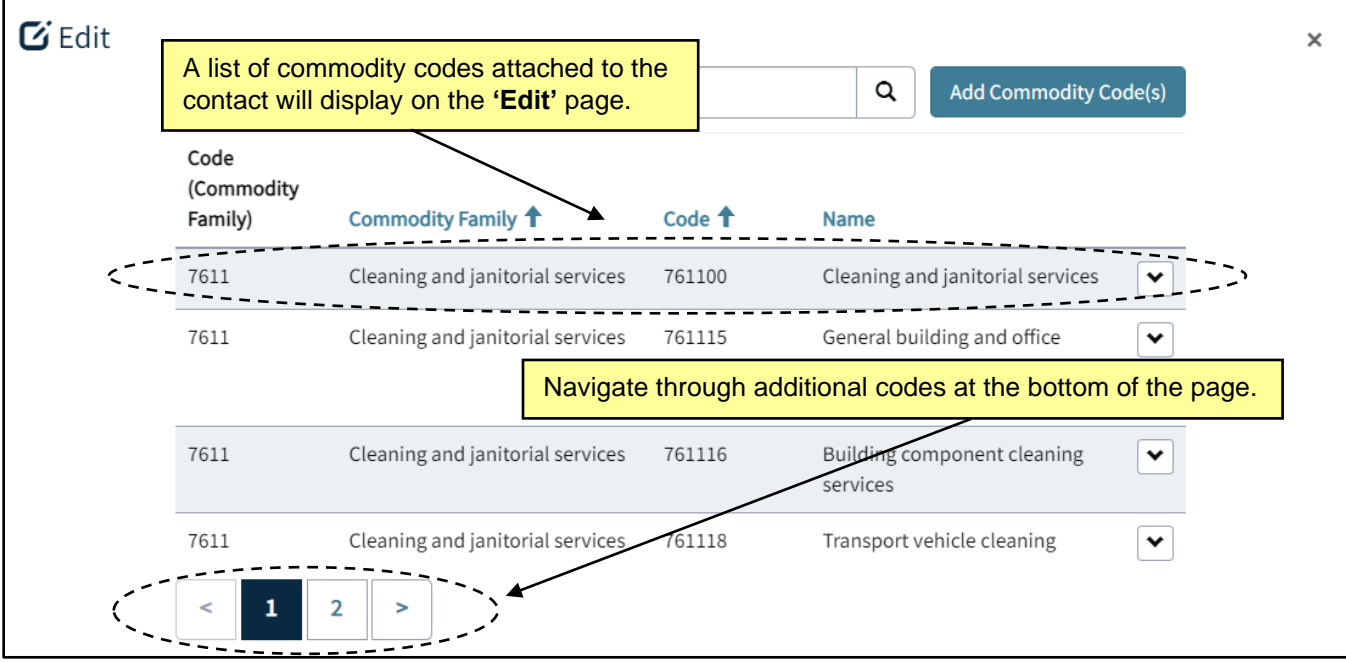

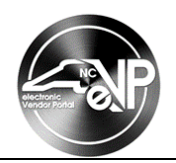

- 4. To add any codes, click the **'Add Commodity Code(s)'** button to search for and add new commodity codes. See **step 4** of the '**Selecting Commodity Codes for eVP Accounts'** section for detailed instructions on this process.
- 5. To remove any non-relevant commodity codes, click the down arrow to the right of the selected code and select **'Remove commodity code'** from the dropdown and click **'Ok'** on the subsequent **'Remove Commodity Code'** popup. Repeat for as many codes need to be removed and click '**Submit'** or the **'X'** in the top right to finalize the updates.

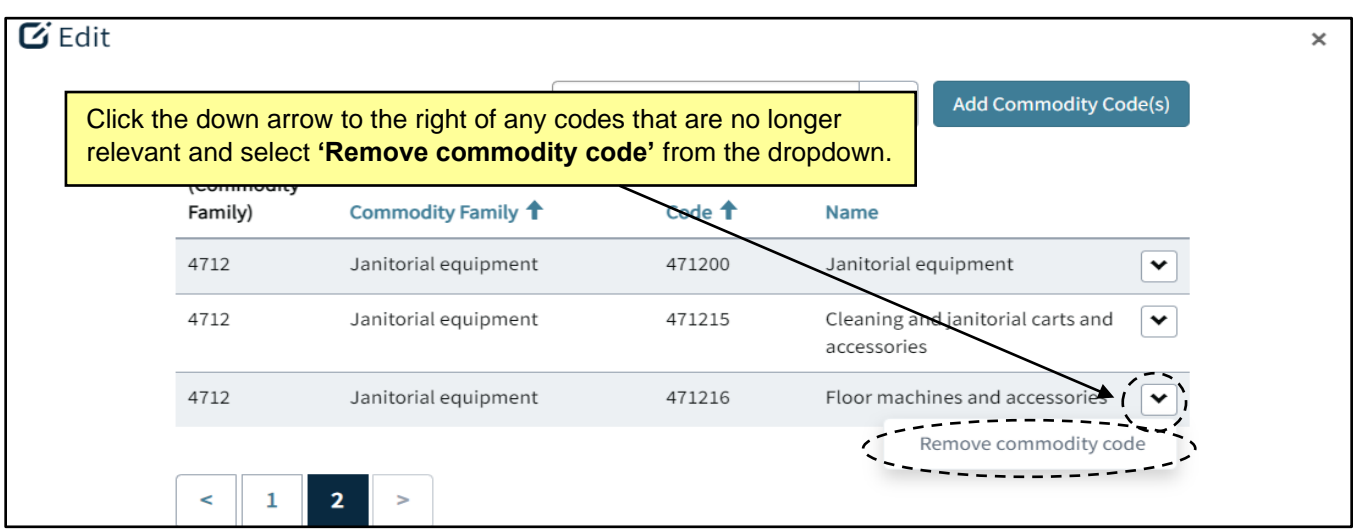